# bingo!CMS

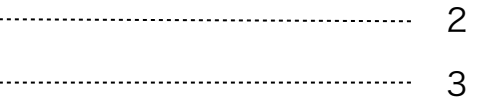

- (1) 拡張ユニットのインストール ……………………………
- (2) ユニット解説

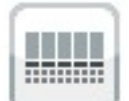

画像(上段)+タイトル(中段)+テキスト(下段)×5 ユニット マニュアル

(1)拡張ユニットのインストール

《拡張ユニットマニュアル》

# bingo!CMS トをダウンロード  $\bullet$ パージョン 管理 パージョン 管理  $1.0$  $Q$  MM ◎ 更新

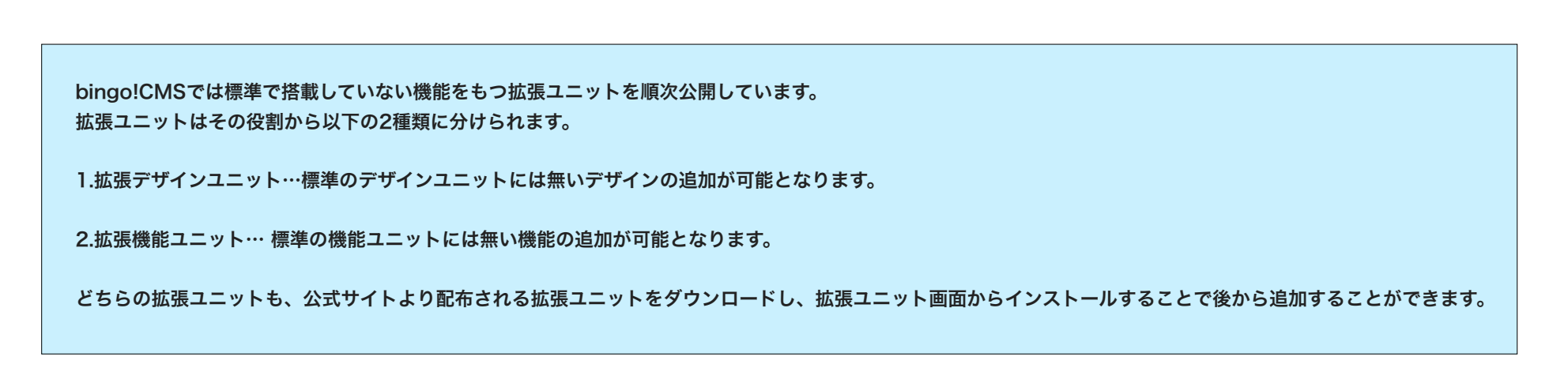

bingo!CMSオフィシャルサイトのスキンダウンロードページに移動します。 -

拡張ユニットをアップデートします。 -アップデート用の最新拡張ファイルが ある場合ここからアップデートを行い ます。

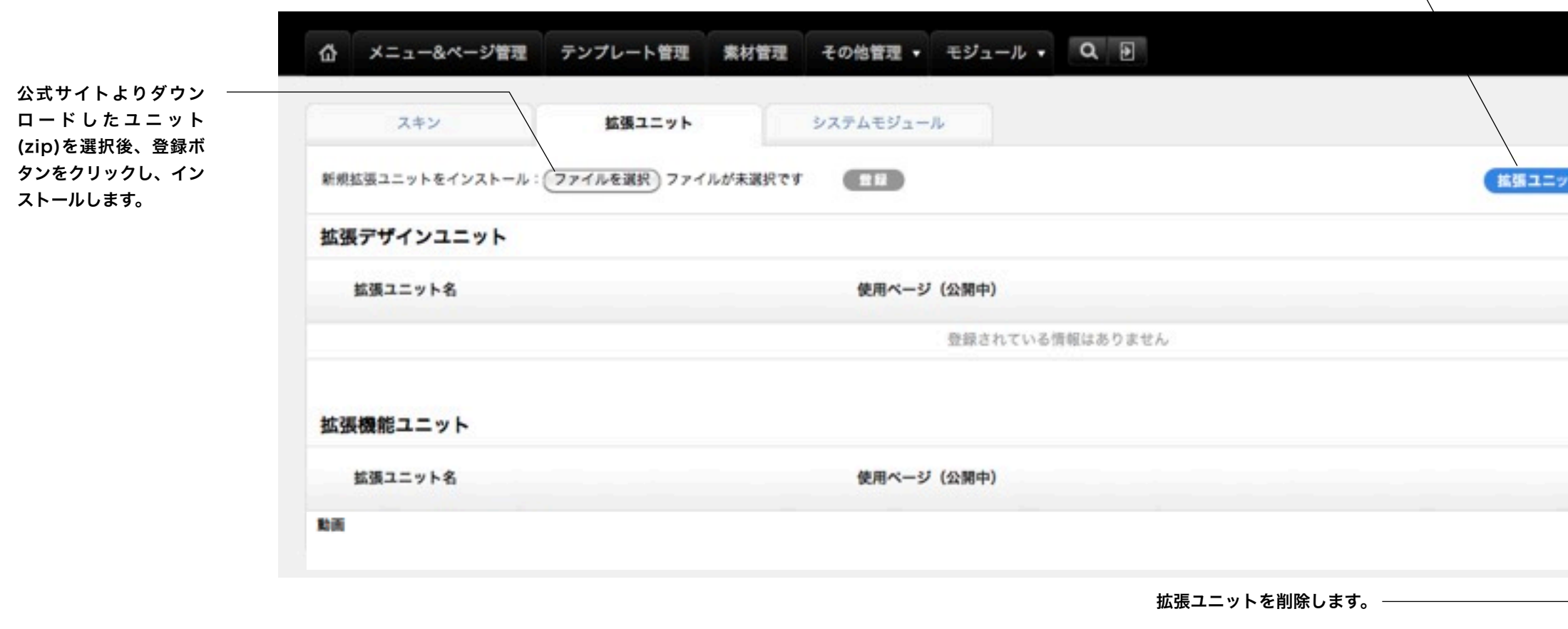

# ※拡張ユニット管理画面への行き方

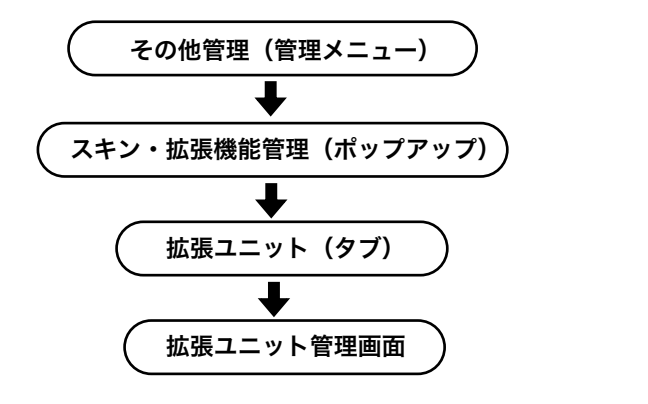

(2)ユニット解説

デザインユニット

# 《拡張ユニットマニュアル》

# [デザインオプション]

#### [背景色]

ユニット背景色の表示有無を選択し ます。 ※背景色はテンプレートにより異な ります。 デフォルト値:なし

# 画像(上段)+タイトル(中段)+テキスト(下段)×5 HILL

#### [枠線]

ユニットを囲む枠線の表示有無と表 示形式を選択します。 デフォルト値:なし

[下方スペース] ユニット下方スペースの高さを設定 します。 デフォルト値:標準

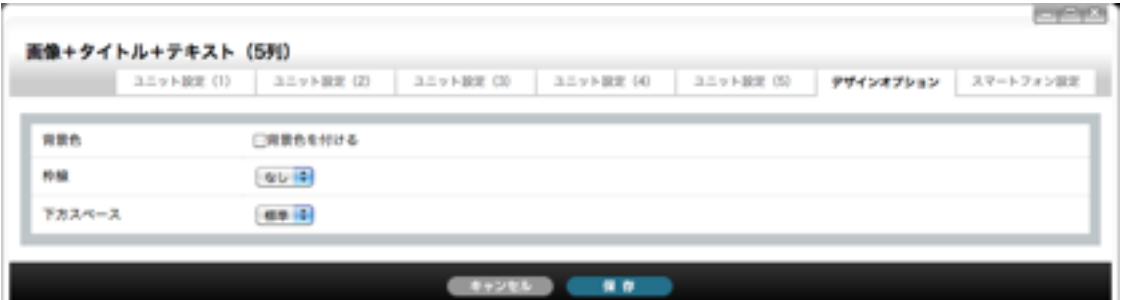

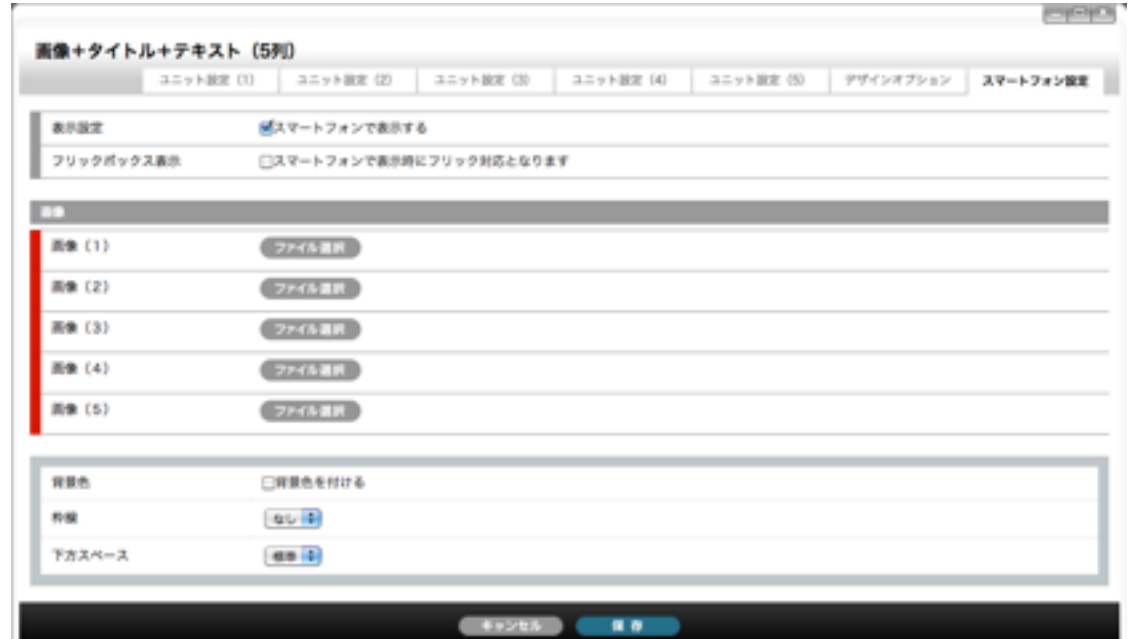

画像(上段)とタイトル(中段)とテキスト(下段)のセットが横に5列並んで表示されるユニットです。

## 画像+タイトル+テキスト (5列)

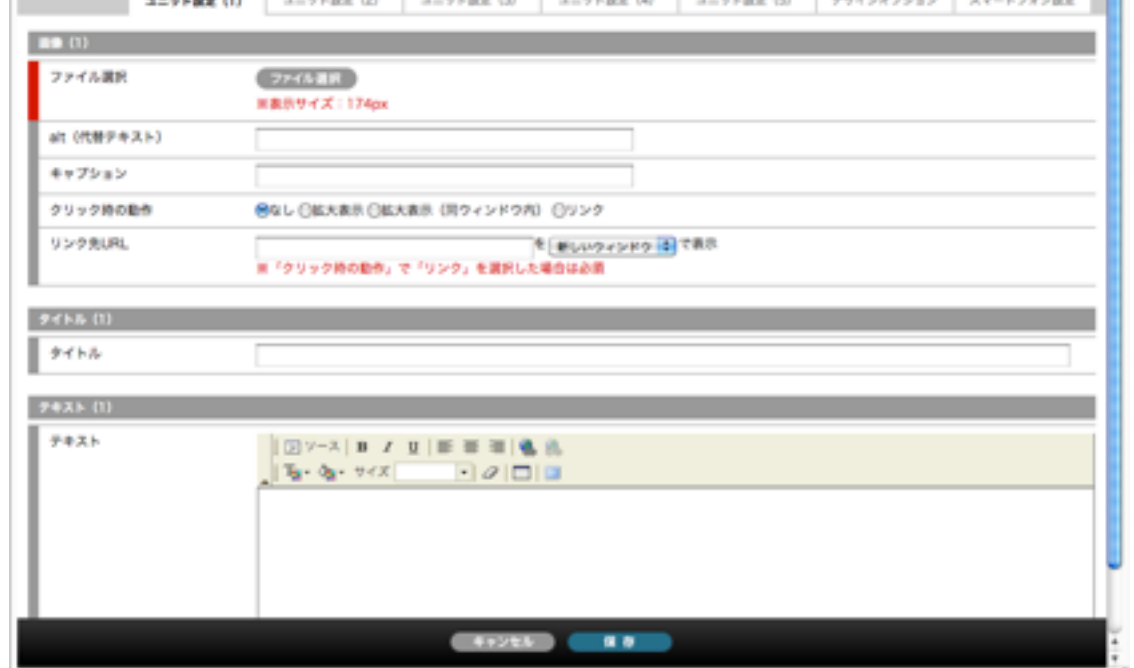

# [スマートフォン設定]

[表示設定] -<br>このユニットをスマートフォンサイトで表示するかを設定します。 デフォルト値:表示

#### [フリックボックス表示]

スマートフォンサイトにて表示時にこのユニットをフリック表示にするかを設定します。 フリックボックス表示のチェックが入っていない場合、5列の「画像 (上段) ×2+タイトル・テキスト」は縦に並んで 表示されます。 ※フリックボックス表示とは、画面を指でスライドさせて画面内の次の項目を表示させる表示方法です。 デフォルト値:対応しない

以下の項目をユニット設定(1)~ユニット設定(5)まで設定します。 [ファイル選択] 表示する画像を設定します。登録できる画像はjpg、gif、pngです。

#### [ファイル選択 画像(1)~ 画像(5)]

スマートフォンサイトで表示する(PCサイトとは別の画像を表示する場合)画像を設定します。 ここで画像を選択する場合は[ユニット設定]での[ファイル選択]、「スマートフォン用画像も更新する」のチェックを外 してください。ファイル選択なし、または「スマートフォン用画像も更新する」のチェックを外さない場合、[ユニット 設定]で選択した(PCサイトと同じ)画像が表示されます。 登録できる画像はjpg、gif、pngです。

#### [背景色]

スマートフォンサイトでのユニット背景色の表示有無を選択します。 ※背景色はテンプレートにより異なります。 デフォルト値:なし

#### [枠線]

スマートフォンサイトでのユニットを囲む枠線の表示有無と表示形式を選択します。 デフォルト値:なし

#### [下方スペース]

スマートフォンサイトでのユニット下方スペースの高さを設定します。 デフォルト値:標準

# [ユニット設定]

**CHONG** 

# [ファイル選択]ボタン

素材管理画面が別ウィンドウで開きます。 新規ファイルを追加、もしくは既存のファイルを選んで、[ファイルを取り込む]ボタンをクリックします。

#### [alt(代替テキスト)] 画像の代わりに表示される文字列を入力します。

画像を表示しないブラウザに考慮し、入力しておくことをおすすめします。 [キャプション]

### 画像下に表示される画像の説明を入力します。

[クリック時の動作]

#### 画像クリック時の動作を選択します。 なし・・・何もしません。(リンクしません) 拡大表示・・・アップロードされた画像を別ウィンドウで表示します。 拡大表示(同ウィンドウ内)・・・アップロードされた画像を同ウィンドウ内に表示します。 リンク・・・指定したURLへリンクさせます。URLは「リンク先URL」に入力します。

[リンク先URL]

画像クリック時のジャンプ先を入力します。「クリック時の動作」で「リンク」を選択した場合は入力が必要です。

[タイトル]

タイトルとして表示する文字列を入力します。 [テキスト]

表示する文章を入力します。 テキストエディター未使用時は直接HTMLタグを入力できます。